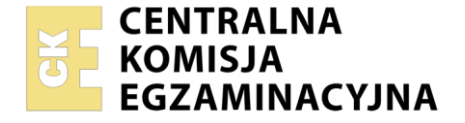

Nazwa kwalifikacji: **Montaż i eksploatacja systemów komputerowych, urządzeń peryferyjnych i sieci** Oznaczenie kwalifikacji: **EE.08** Numer zadania: **01** Wersja arkusza: **SG**

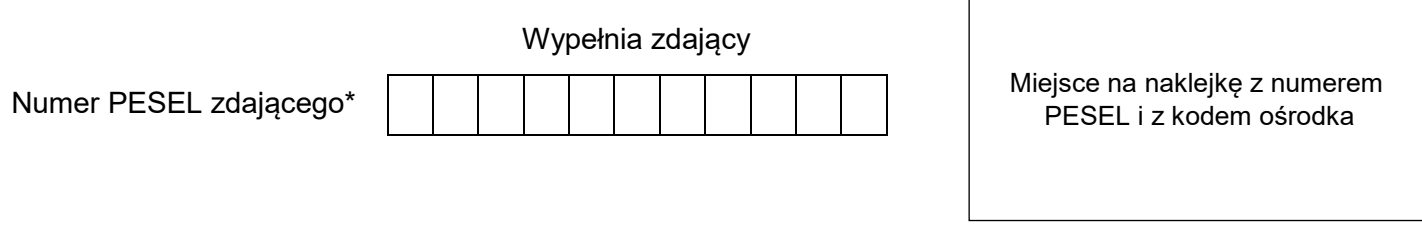

Czas trwania egzaminu: **150** minut. EE.08-01-22.01-SG

# **EGZAMIN POTWIERDZAJĄCY KWALIFIKACJE W ZAWODZIE Rok 2022**

**CZĘŚĆ PRAKTYCZNA**

**PODSTAWA PROGRAMOWA 2017**

# **Instrukcja dla zdającego**

- 1. Na pierwszej stronie arkusza egzaminacyjnego wpisz w oznaczonym miejscu swój numer PESEL i naklej naklejkę z numerem PESEL i z kodem ośrodka.
- 2. Na KARCIE OCENY w oznaczonym miejscu przyklej naklejkę z numerem PESEL oraz wpisz:
	- swój numer PESEL\*,
	- oznaczenie kwalifikacji,
	- numer zadania,
	- numer stanowiska.
- 3. KARTĘ OCENY przekaż zespołowi nadzorującemu.
- 4. Sprawdź, czy arkusz egzaminacyjny zawiera 5 stron i nie zawiera błędów. Ewentualny brak stron lub inne usterki zgłoś przez podniesienie ręki przewodniczącemu zespołu nadzorującego.
- 5. Zapoznaj się z treścią zadania oraz stanowiskiem egzaminacyjnym. Masz na to 10 minut. Czas ten nie jest wliczany do czasu trwania egzaminu.
- 6. Czas rozpoczęcia i zakończenia pracy zapisze w widocznym miejscu przewodniczący zespołu nadzorującego.
- 7. Wykonaj samodzielnie zadanie egzaminacyjne. Przestrzegaj zasad bezpieczeństwa i organizacji pracy.
- 8. Jeżeli w zadaniu egzaminacyjnym występuje polecenie "zgłoś gotowość do oceny przez podniesienie ręki", to zastosuj się do polecenia i poczekaj na decyzję przewodniczącego zespołu nadzorującego.
- 9. Po zakończeniu wykonania zadania pozostaw rezultaty oraz arkusz egzaminacyjny na swoim stanowisku lub w miejscu wskazanym przez przewodniczącego zespołu nadzorującego.
- 10. Po uzyskaniu zgody zespołu nadzorującego możesz opuścić salę/miejsce przeprowadzania egzaminu.

## *Powodzenia!*

*\* w przypadku braku numeru PESEL – seria i numer paszportu lub innego dokumentu potwierdzającego tożsamość*

Układ graficzny © CKE 2020

## **Zadanie egzaminacyjne**

Korzystając z dostępnych narzędzi, oprogramowania oraz elementów znajdujących się na stanowisku egzaminacyjnym, wykonaj montaż okablowania, podłączenie urządzeń sieciowych oraz przeprowadź konfigurację urządzeń sieciowych i systemów zainstalowanych na dysku twardym stacji roboczej i serwera, a także diagnostykę podzespołów komputera.

Podczas konfiguracji systemów Windows skorzystaj z konta **Administrator** z hasłem **Egzamin2021!@**  Podczas konfiguracji systemów Linux skorzystaj z konta **administrator** z hasłem **Egzamin2021!@**  konto z prawem podniesienia do **root** z hasłem **Egzamin2021!@** 

1. Wykonaj montaż okablowania sieciowego:

- wykonaj podłączenie kabla U/UTP do panelu krosowego według sekwencji T568A
- drugi koniec kabla U/UTP podłącz do gniazda naściennego z zamontowanym modułem Keystone według sekwencji T568A
- zmontuj kompletne gniazdo naścienne

*UWAGA: Po wykonaniu montażu okablowania oraz gniazda z modułem Keystone zgłoś przewodniczącemu ZN – przez podniesienie ręki – gotowość do przeprowadzenia testu wykonanego okablowania. W obecności egzaminatora sprawdź za pomocą testera okablowania poprawność wykonanego połączenia panel krosowy – gniazdo naścienne.*

#### 2. Zamontuj w serwerze dysk twardy opisany jako **SERWER1\_WINDOWS**

*UWAGA: Po wykonaniu montażu zgłoś przewodniczącemu ZN – przez podniesienie ręki – gotowość do zakończenia prac montażowych. Po uzyskaniu zgody przystąp do końcowych czynności montażowych i uruchomienia systemu Windows w wersji serwerowej.*

- 3. Skonfiguruj ruter zgodnie z następującymi zaleceniami:
	- adres IP dla interfejsu LAN: 192.168.10.1/25
	- serwer DHCP włączony
	- $-$  zakres adresów DHCP: 192.168.10.100 ÷ 192.168.10.110
	- adres IP 192.168.10.105 zarezerwowany dla interfejsu sieciowego stacji roboczej podłączonego do przełącznika
	- adres IP interfejsu WAN: 172.160.2.10/27, adres bramy 172.160.2.1, jeśli jest wymagany
	- serwer DNS dla interfejsu WAN: 9.9.8.8 oraz drugi serwer DNS: 8.8.7.7, jeśli jest wymagany

Ruter pracuje na ustawieniach fabrycznych zgodnie z dokumentacją, która jest dostępna w folderze *RUTER* na nośniku opisanym *DANE/PROGRAMY*

*UWAGA: Po wykonaniu konfiguracji rutera zgłoś przewodniczącemu ZN – przez podniesienie ręki – gotowość do zaprezentowania ustawień urządzenia.*

- 4. Skonfiguruj przełącznik zgodnie z zaleceniami:
	- adres IP: 192.168.10.2/25
	- brama domyślna (jeśli jest wymagana): adres interfejsu LAN rutera

Przełącznik pracuje na ustawieniach fabrycznych zgodnie z dokumentacją, która jest dostępna w folderze *PRZEŁĄCZNIK* na nośniku opisanym *DANE/PROGRAMY*

*UWAGA: Po wykonaniu konfiguracji przełącznika zgłoś przewodniczącemu ZN – przez podniesienie ręki – gotowość do zaprezentowania ustawień urządzenia.*

5. Za pomocą kabli połączeniowych znajdujących się na stanowisku egzaminacyjnym połącz urządzenia zgodnie ze schematem, a następnie podłącz je do sieci zasilającej.

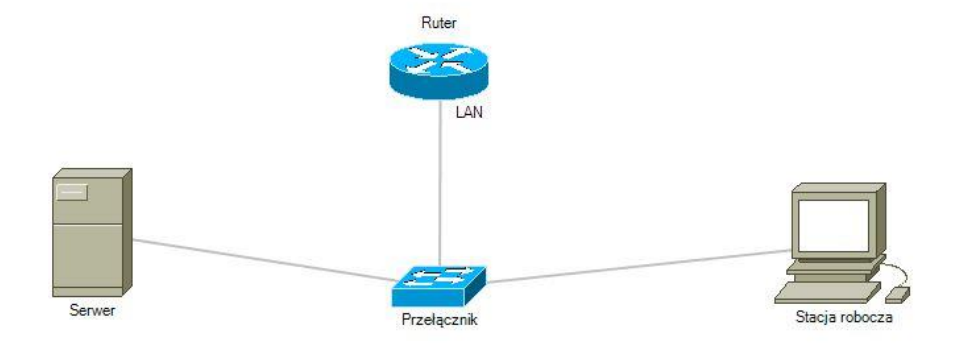

Schemat połączenia urządzeń

- 6. Przeprowadź na stacji roboczej test komputera za pomocą dostępnych w systemie operacyjnym Linux narzędzi. Uzyskane wyniki testów, w postaci zrzutów ekranowych, zapisz w pliku edytora tekstu o nazwie *TestowanieLinuxa* i umieść go na dysku USB oznaczonym nazwą *EGZAMIN*. Uzyskane wyniki zapisz także w Tabeli 1. *Test systemu operacyjnego oraz zasobów stacji roboczej* w arkuszu egzaminacyjnym.
- 7. Na stacji roboczej skonfiguruj system Linux. Wykonaj zrzuty ekranu potwierdzające wykonaną konfigurację stacji roboczej. Zrzuty zapisz jako pliki graficzne na dysku USB opisanym *EGZAMIN*  w katalogu *Konfiguracja\_stacji\_roboczej*
	- skonfiguruj interfejs sieciowy stacji roboczej według zaleceń:
		- ‒ nazwa połączenia: LAN\_stacja
		- ‒ adres IP: uzyskiwany automatycznie
		- serwer DNS: adres interfejsu LAN rutera
	- utwórz w katalogu domowym użytkownika **administrator** katalog *Test*
	- nadaj pełne prawa do tego katalogu wszystkim użytkownikom systemu.
- 8. Skonfiguruj serwer z zainstalowanym systemem operacyjnym Windows:
	- skonfiguruj interfejs sieciowy serwera podłączony do przełącznika:
		- ‒ nazwa połączenia: Przelacznik
		- $-$  adres IP: 192.168.10.3/25
		- ‒ serwer DNS: *localhost*
	- zainstaluj usługę DNS i skonfiguruj ją zgodnie z zaleceniami:
		- ‒ strefa wyszukiwania do przodu o nazwie: serwer.local
		- ‒ nowy rekord hosta w strefie o nazwie host.dns (FQDN host.dns.serwer.local) w utworzonej strefie
		- ‒ adres IPv4 rekordu: 192.168.10.90
	- utwórz w systemie konto użytkownika z ograniczonymi uprawnieniami z następującymi ustawieniami:
		- ‒ login: **tester**
		- ‒ hasło: **ZAQ!2wsx**
		- ‒ minimalny okres ważności hasła: 20 dni
		- ‒ próg blokady konta: 3 próby
		- ‒ czas trwania blokady konta: 15 minut
	- przypisz konto użytkownika **tester** do grupy **Użytkownicy pulpitu zdalnego**

Za pomocą *Wiersza poleceń* wykonaj test połączenia serwera z ruterem, przełącznikiem i stacją roboczą.

*UWAGA: Zgłoś przewodniczącemu ZN – przez podniesienie ręki – gotowość do sprawdzenia komunikacji serwera z ruterem, przełącznikiem i stacją roboczą. Ponownie w obecności egzaminatora przeprowadź test komunikacji połączonych urządzeń sieciowych. Na stacji roboczej wyświetl uzyskany automatycznie adres IP* 

9. Korzystając z Cennika usług komputerowych, sporządź w arkuszu kalkulacyjnym kosztorys wykonanych prac serwisowych. W kosztorysie uwzględnij podatek VAT w wysokości 23%:

- plik wykonany zgodnie z przykładową Tabelą 2. *Kosztorys - wzór* zapisz pod nazwą *Kosztorys* na dysku USB oznaczonym nazwą *EGZAMIN*
- w polu *[wartość rabatu w procentach]* należy wstawić dowolną całkowitą wartość rabatu w przedziale od 5 do 30 procent
- obliczenia w kolumnie *Cena brutto (w zł)* powinny wykonywać się automatycznie po wypełnieniu kolumny *Cena netto (w zł)*, z uwzględnieniem podatku VAT
- obliczenia w kolumnie *Wartość brutto (w zł)* powinny wykonywać się automatycznie po wypełnieniu kolumny *Cena brutto (w zł)* oraz *Ilość*
- sumowanie kolumny *Wartość brutto (w zł)* powinno odbywać się automatycznie. Całkowita suma kosztorysu musi uwzględniać wielkość rabatu podanego w polu *[wartość rabatu w procentach]*

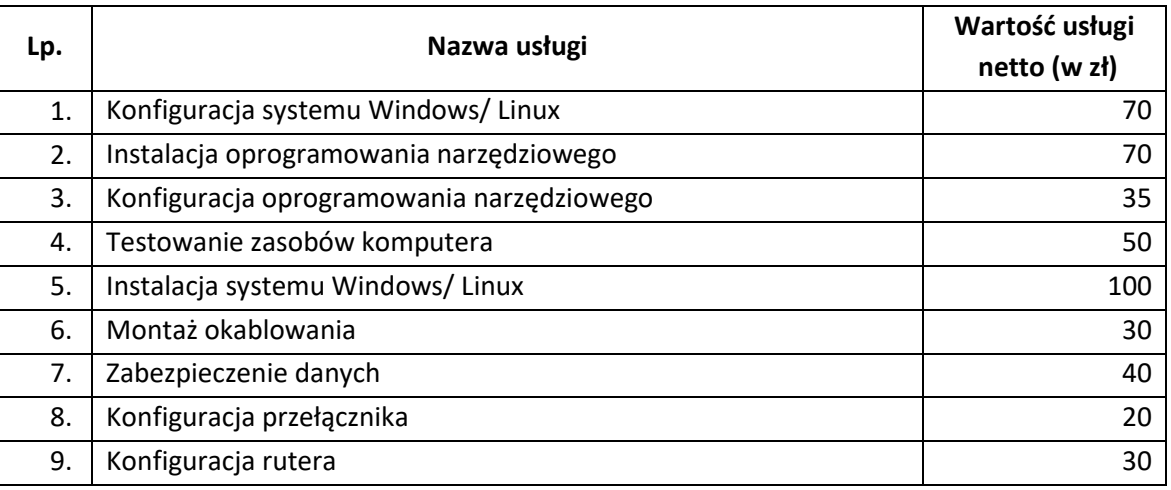

#### **Cennik usług komputerowych**

*UWAGA: po zakończeniu prac nie wylogowuj się i nie wyłączaj komputerów oraz urządzeń sieciowych, znajdujących się na Twoim stanowisku egzaminacyjnym.*

## **Czas na wykonanie zadania wynosi 150 minut.**

#### **Ocenie będzie podlegać 6 rezultatów:**

- wykonane okablowanie sieciowe oraz połączenie fizyczne urządzeń,
- diagnostyka systemu operacyjnego oraz podzespołów,
- skonfigurowane urządzenia sieciowe,
- skonfigurowany serwer,
- skonfigurowana stacja robocza,
- kosztorys

#### oraz

przebieg wykonania okablowania sieciowego i podłączenia urządzeń sieciowych.

*Uwaga: Zawartość dysku USB, wykorzystywanego podczas egzaminu do zapisu zrzutów ekranowych lub dokumentów, jest usuwana po egzaminie i nie stanowi dokumentacji egzaminacyjnej przekazywanej wraz z arkuszem do OKE*

## **Tabela1. Test systemu operacyjnego oraz zasobów stacji roboczej**

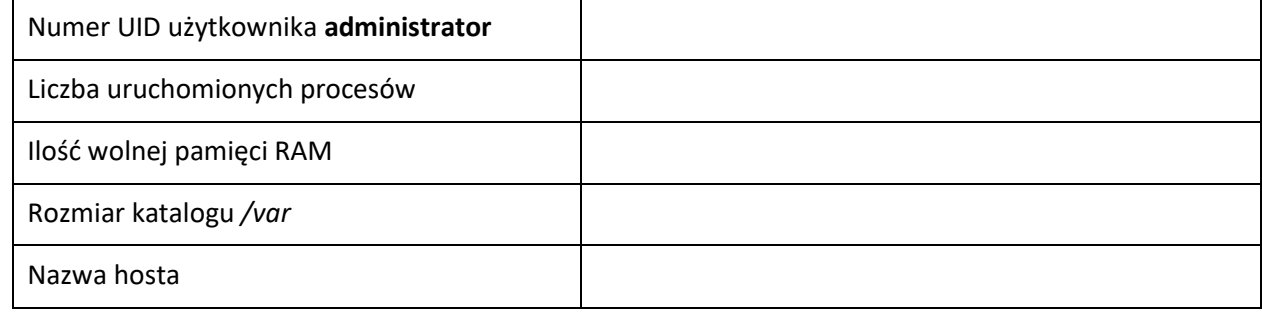

## **Tabela 2. Kosztorys - wzór**

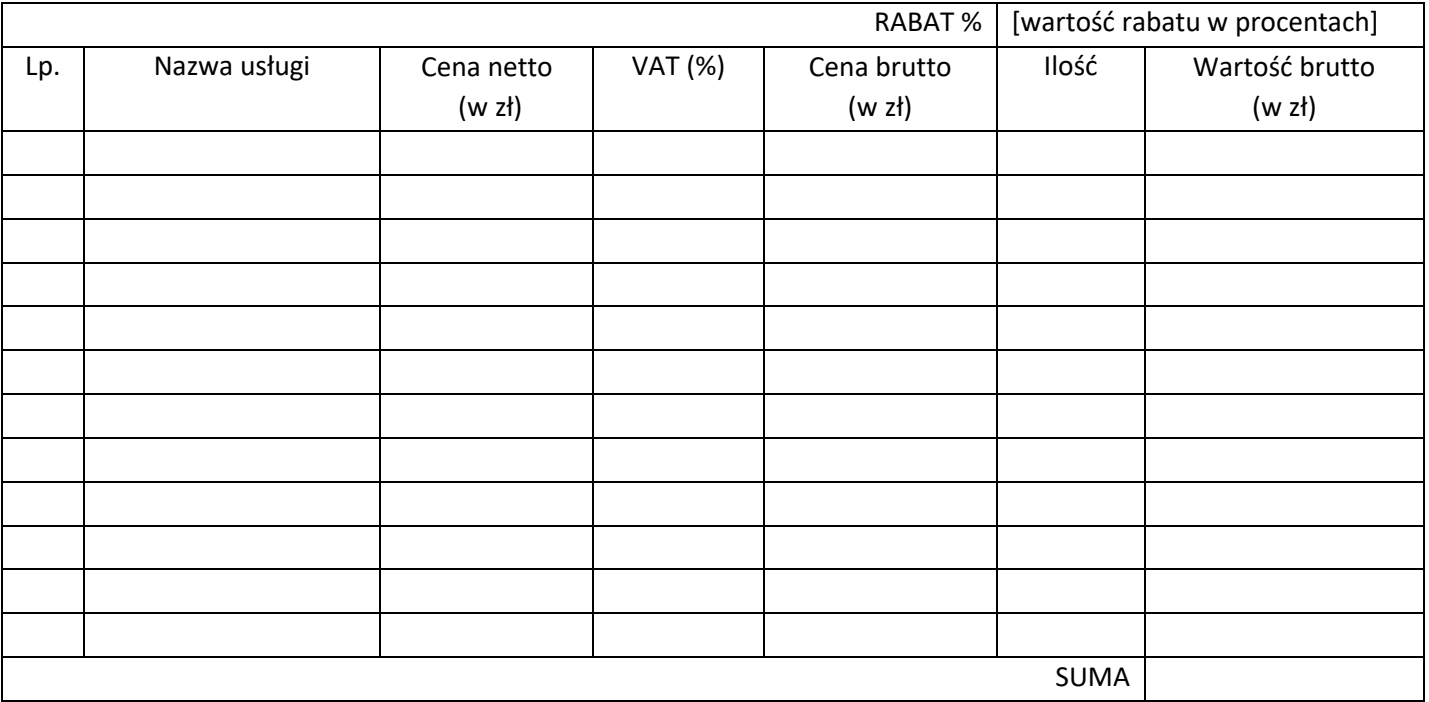